# Fotoplotter FilmStar-PLUS Installations- und Bedienungsanleitung **Seite 1/16** Seite 1/16

### *Einführung*

Filmstar-PLUS heißt unser neuer Raster-Photoplotter, der speziell für Kunden entwickelt wurde, die qualitativ hochwertige Filme schnell und günstig im eigenen Haus herstellen wollen. Neben Gerberdaten arbeitet der Filmstar-PLUS auch mit BMP-Dateien. Filmstar-PLUS leistet hervorragende Arbeit, verpackt in einem ansprechenden Design und zu einem bemerkenswert niedrigen Preis.

### **Merkmale:**

- präzise Kantenschärfe in Fotoqualität
- perfekte Schwärzung ergibt perfekte Lichtundurchlässigkeit
- umfangreiches Softwarepaket im Lieferumfang enthalten

#### **Verbesserungen gegenüber Filmstar FP 8000:**

- höhere Auflösung; bis zu 16 256 x 25 400 dpi.
- Stand alone unit kein separater PC nötig. Daten können entweder per USB-Stick oder per USB-Kabel an den Plotter übertragen werden.
- Neue Elektronik mit Touch-Display und intuitiver Benutzerführung.
- Software Update: angepasste Windowsoptik, Windowsroutine für Öffnen und Speichern von Programmen. Höhere Auflösungen in Gerber2bitmap, verschiedene Kalibrierprogramme in Run-Filmstar.
- 3 verschiedene Plottgeschwindigkeiten für entweder hohe Präzision oder größere Plottgeschwindigkeit.

### **Beschreibung**

- Der Film wird auf einer rotierenden Walze montiert und dort mittels einer Laserdiode "scheibchenweise" belichtet. Für den Antrieb sorgt eine Schrittmotorsteuerung über Kugelumlaufspindel mit softwareseitiger, sektionaler Kalibrierung. Auch die Rotation der Walze ist natürlich elektronisch überwacht und gesteuert.
- Daten werden entweder per USB von einem PC übertragen oder per USB-Stick direkt eingelesen. Die Software gehört zum Lieferumfang. Sie erlaubt das Erstellen von Nutzen, das Nachbearbeiten von Blendentabellen (z.B. zur Ausgabe von Lötstoppmasken) sowie Funktionen wie Negativausgabe, gespiegelte Ausgabe, Vorschau und Bohrdaten-Export.
- Interaktive, absolute oder relative Positionierung des Layouts auf dem Film.
- Vorschau und Anpassung der verschiedenen Blendentabellen unterschiedlicher Layoutsysteme.

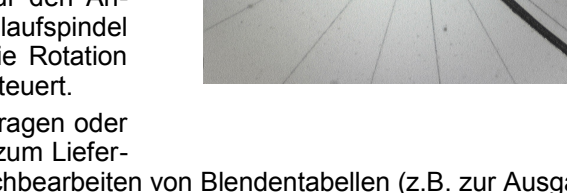

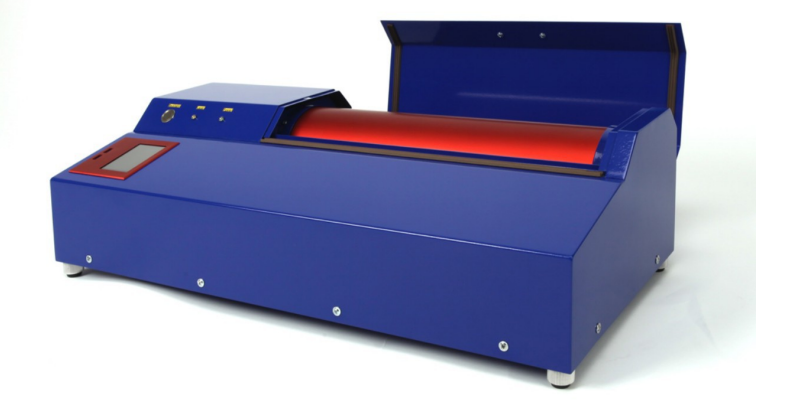

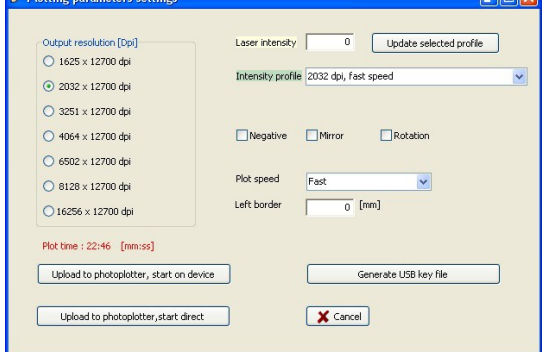

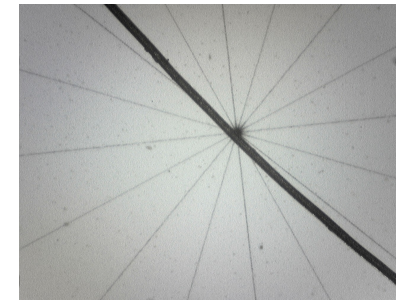

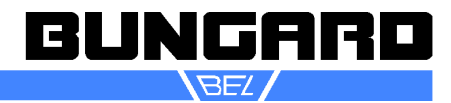

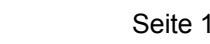

# Fotoplotter FilmStar-PLUS Installations- und Bedienungsanleitung **Seite 2/16** Seite 2/16

## *Technische Daten*

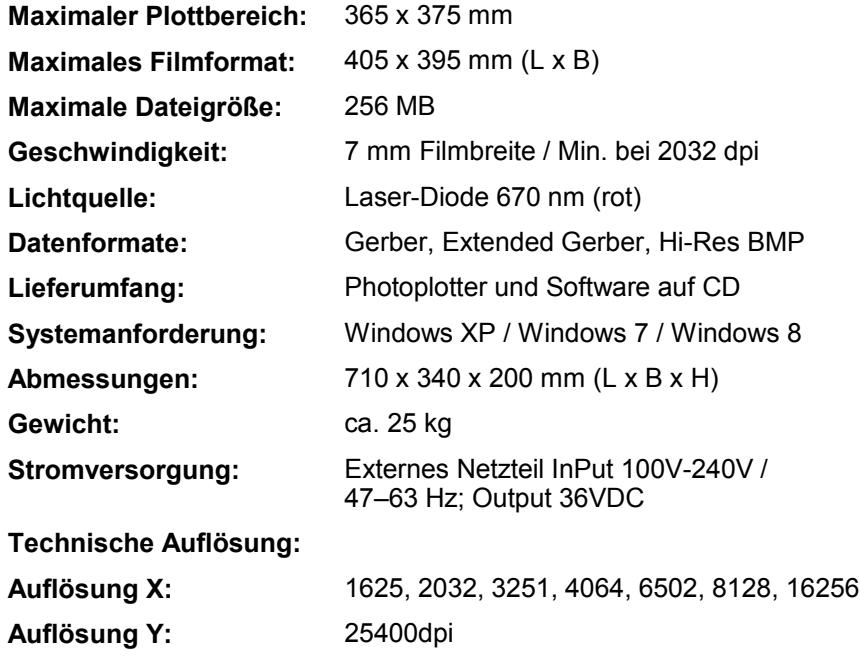

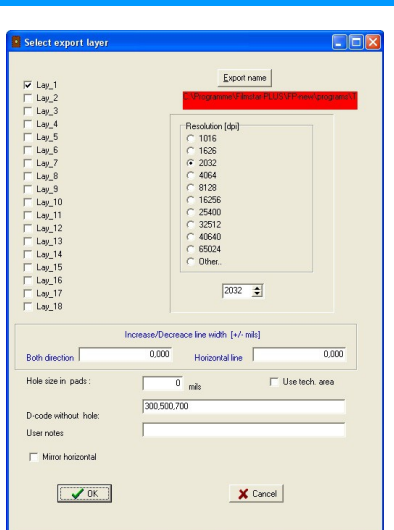

#### **Graphische Auflösung:**

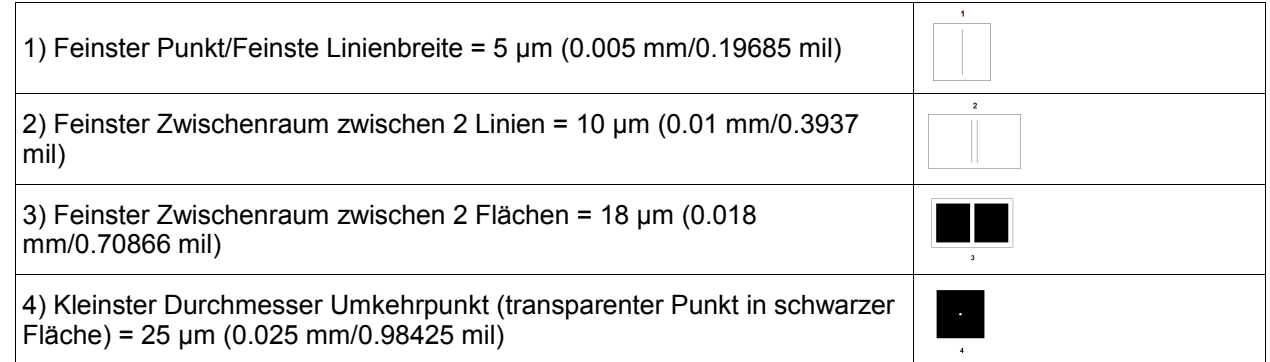

#### *Sicherheitshinweise:*

Lesen Sie die Anleitung und insbesondere die Sicherheitshinweise vor der Inbetriebnahme gründlich durch und beachten Sie auch die Sicherheitsdatenblätter der Fotochemikalien. Bewahren Sie die Anleitung an einem sicheren Ort auf, falls Sie in Zukunft einmal darauf zurückgreifen müssen.

Der Fotoplotter Filmstar-PLUS ist zum Einsatz im Labor konzipiert und darf nur von geschulten Fachkräften bedient werden.

Es gelten die allgemeinen Sicherheitsvorschriften für den Betrieb von elektrischen Geräten.

Vor allen Wartungsarbeiten Plotter von der Netzspannung trennen.

Im Inneren des Plotters befinden sich keine vom Benutzer wartbaren Teile. Das Gehäuse darf nur von Experten geöffneten werden.

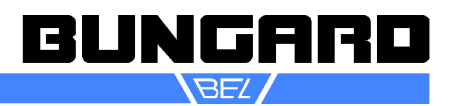

# Fotoplotter FilmStar-PLUS Installations- und Bedienungsanleitung einer Seite 3/16

Nur an die vorgeschriebene Spannung anschließen.

Während des Plotvorgangs wird der Film durch einen Laserstrahl belichtet. Dieser kann das menschliche Auge schädigen. Schauen Sie während des Betriebs nicht in den Laserstrahl!

Temperatur und Luftfeuchtigkeit haben Einfluss auf die Genauigkeit des Plotters. Schwankungen von Temperatur und Luftfeuchte vermeiden. Umgebung muss sauber, möglichst staubfrei und auf keinen Fall korrosiv sein !

Die Fotofilme sind sehr licht-sensitiv. Bis zum Ende des Fixierprozesses vor Licht schützen!

Film und Chemikalien kühl und trocken lagern.

Film min. 24 Stunden an Verarbeitungstemperatur akklimatisieren.

Beim Hantieren mit den Chemikalien persönliche Schutzausrüstung tragen (Kittel, Handschuhe, Brille).

Die Trommeloberfläche muss sauber und trocken gehalten werden. Um eventuelle Reste des Klebebandes zu entfernen, benutzen Sie bitte ein weiches Tuch, das mit einem flüssigen Reinigungsmittel befeuchtet wurde. Bitte keinen Spray verwenden.

### *Lieferumfang:*

### **1 Plotter**

### **1 Software CD**

**3 Testfilme** (1 x Lightbar für die Lichtkalibrierung, 1 x Gitternetzfilm für die Längenkalibrierung, 1 Testfilm mit Plottbeispielen

### **1 Netzteil**

### *Zubehör*

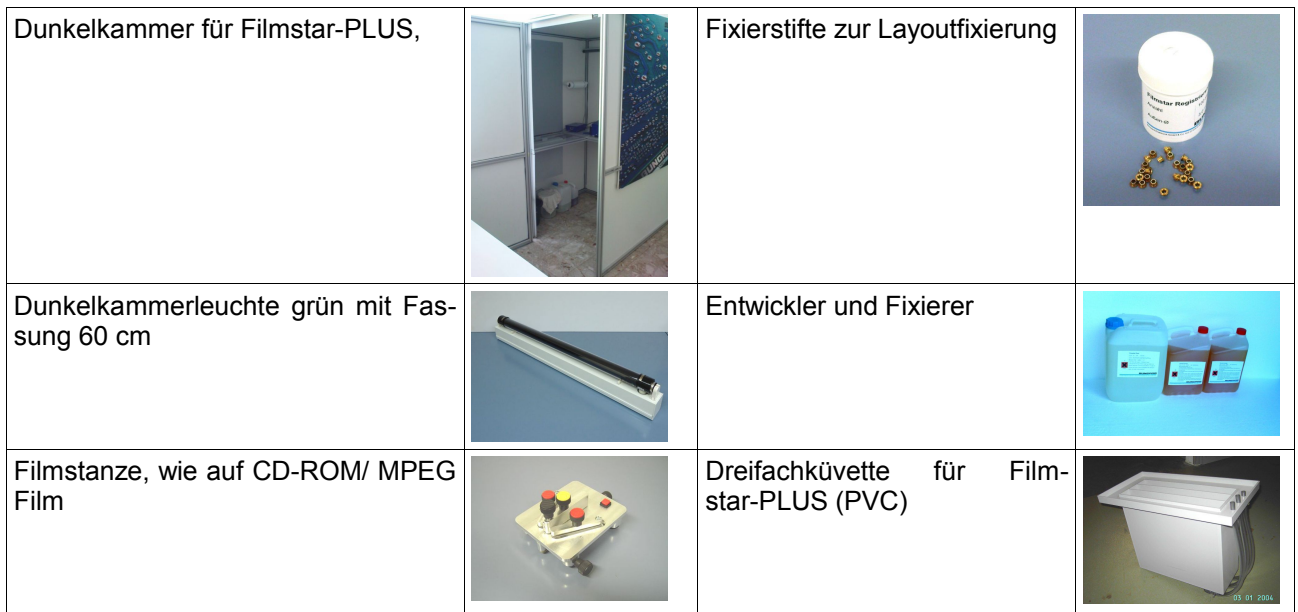

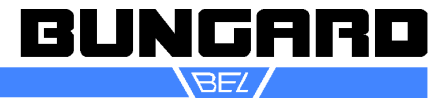

# Fotoplotter FilmStar-PLUS Installations- und Bedienungsanleitung einer Seite 4/16

### *Setup - Kurzanleitung*

Filmstar-PLUS aus der Verpackung nehmen und auf Transportschäden untersuchen.

Dunkelkammer aufstellen und einrichten (es darf kein Licht von außen eindringen!!).

Die spezielle Dunkelkammerbeleuchtung montieren/anschließen.

Plotter in die Dunkelkammer stellen und an Spannungsversorgung anschließen.

Wenn Plotter direkt von einem PC angesteuert werden soll, USB Kabel vom Plotter nach draußen verlegen.

Ersten Testplot durchführen:

- In der Dunkelkammer einen Film bei Dunkelkammerbeleuchtung in Streifen von ca. 7 cm schneiden
- Einen Streifen aufspannen, so dass sich die Pfeile von Trommel und Gehäuse gegenüber stehen (Bild oben)
- Deckel schließen und Plotter am Hauptschalter einschalten
- Am Touchdisplay "Lightbar" drücken
- $\cdot$  Dann auf "1625"
- Und anschließend 125/12.
- Jetzt drücken Sie START
- Der Filmstar-PLUS plottet jetzt 8 Testmuster mit 1625dpi und zwar mit den Intensitäten 125, 137, 149, 161, 173 etc.
- Während der Filmstar-PLUS plottet, können Sie die Entwicklerküvette füllen:
- 1. Entwickler ansetzen (2 Teile Wasser, ein Teil Entwickler)
- 2. Fixierer ansetzen (2 Teile Wasser, ein Teil Fixierer)
- 3. Mittlere Kammer mit Wasser füllen

Nach Plotvorgang, Plotter ausschalten, Film im Dunkelkammerbereich entnehmen und eine Minute entwickeln und eine Minute fixieren. Anschließend den Film gut spülen und trocknen.

So sollte Ihr Film aussehen:

Der Plotter ist hiermit eingerichtet und betriebsbereit.

Als nächstes installieren Sie die Software und lesen Sie die Maschinenpa-

rameter ein (*Setup - Import setup table*). Eine detaillierte Beschreibung zur Installation finden Sie im Kapitel Software.

*Lightbar*

Wir schlagen nun 2 Testplots vor:

- 1. eine *Multi-resolution-lightbar*, um die Lichteinstellungen zu überprüfen
- 2. ein *Test Grid***,** um die korrekten Längen zu überprüfen

Die Erstellung der Testplots wird im Kapitel *Run-Filmstar* beschrieben.

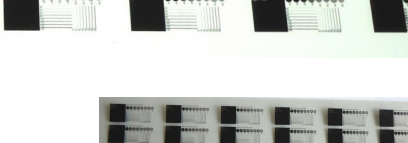

*Multi-resolution-lightbar*

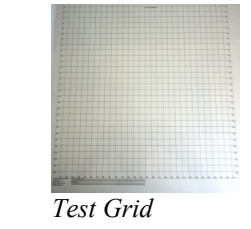

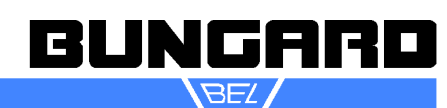

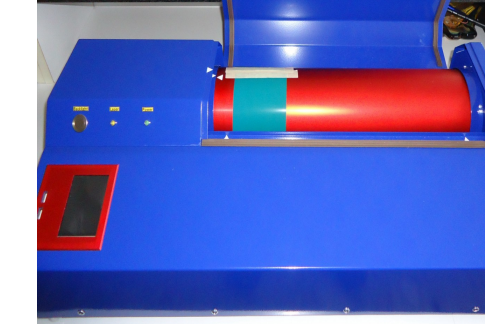

# 1625 2032 3251 4096 Exit

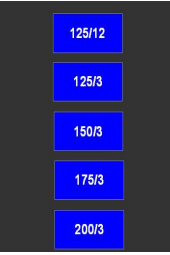

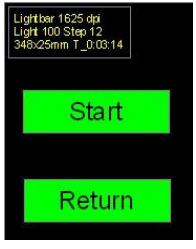

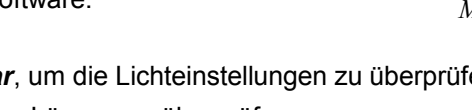

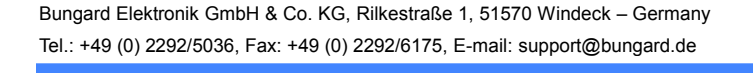

lightbar

USB key

# Fotoplotter FilmStar-PLUS Installations- und Bedienungsanleitung einer Seite 5/16

## *Anleitung - Langform*

Richten Sie Fragen bezüglich der Hard- oder Software bitte zunächst an den Händler, über den Sie den Filmstar-PLUS erhalten haben. Die Software ist durch Copyright geschützt.

Für Filmstar-PLUS benötigt man Rotlicht empfindliche Filme, wie sie auch für große Fotoplotter verwendet werden. Diese sind in 0.1 oder 0.18 mm Dicke als Rollen- oder Bogenware z. B. von Agfa, Kodak oder Fuji erhältlich. Wir liefern 0.1mm starke Filme als passend zugeschnittene Bogenware. Die Filme werden wie üblich nass entwickelt und fixiert. Dazu ist unbedingt eine Dunkelkammer mit grüner Beleuchtung erforderlich.

*Aufstellung und Inbetriebnahme des Fotoplotters*

### **Dunkelkammer**

Beim Einlegen, Entnehmen und Verarbeiten erfordert der Film Dunkelkammerbedingungen und eine spezielle grüne Beleuchtung. Stellen Sie den Fotoplotter zusammen mit den Schalen bzw. Küvetten zum Entwickeln und Fixieren in einem entsprechenden dunklen Raum auf. In diesem Raum benötigen Sie eine Steckdose und die Spannungsversorgung mit Schalter für die Dunkelkammerleuchte. Außerdem muss das dem Plotter beiliegende USB Kabel aus diesem Raum nach außen verlegt werden, sofern Sie den Plotter direkt über den PC ansteuern möchten.

Zum Entwickeln, Wässern und Fixieren der Filme empfehlen wir senkrecht angeordnete, mit einem Deckel verschließbare Küvetten. Diese lassen sich platzsparend aufstellen und haben eine kleine Oberfläche, was die Standzeit der Chemikalien erhöht. Außerdem hat das senkrechte Eintauchen des Films den Vorteil, dass sich darunter keine Luftblasen bilden können.

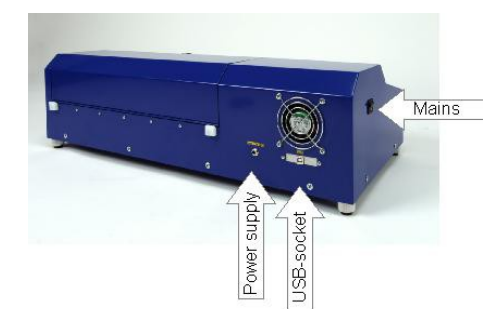

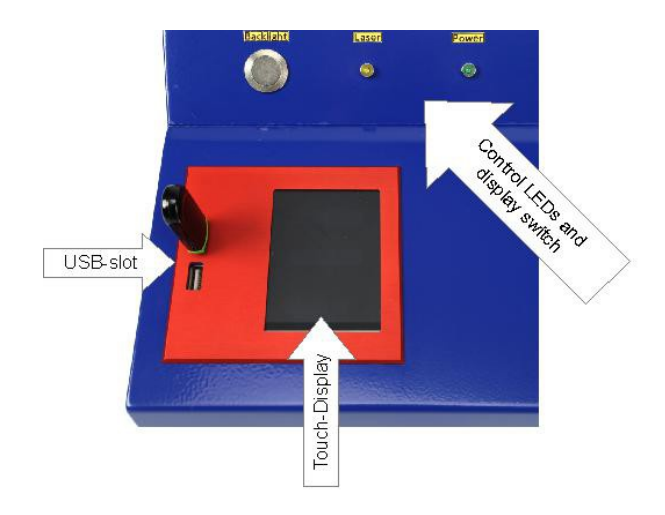

### **Aufstellung**

Auf der Vorderseite des Plotters befinden sich das Touch-Display mit den beiden USB-Buchsen, zwei LEDs sowie ein Schalter für die Touch-Displaybeleuchtung. An der linken Sei-

tenwand befindet sich der Hauptschalter. An der Rückwand befindet sich die Buchse für die Spannungsversorgung aus dem separaten Netzteil sowie der Anschluss für das USB Kabel. Das Netzgerät hat ebenfalls eine Kontrollleuchte. Von den beiden USB-Buchsen kann nur jeweils eine benutzt werden. Die andere ist als stille Reserve gedacht.

Stellen Sie den Fotoplotter in der Dunkelkammer auf und schließen Sie das Netzteil an der Steckdose an. Verbinden Sie das Netzteil mit der Buchse hinten am Plotter. Schalten Sie den Plotter noch nicht ein. Wenn Sie den Plotter direkt vom PC mit einem USB-Kabel betreiben möchten, schließen Sie das mitgelieferte USB Kabel an.

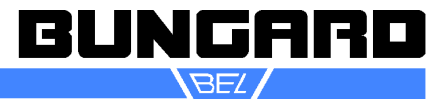

# Fotoplotter FilmStar-PLUS Installations- und Bedienungsanleitung einer Seite 6/16

## **Probelauf**

Zur Befestigung des Films auf der Trommel verwenden Sie am besten weißes, ca. 20 mm breites Krepp-Klebeband (Malerbedarf), da dieses unter der Dunkelkammerbeleuchtung am besten sichtbar ist.

Schalten Sie in der Dunkelkammer das Grünlicht ein und stellen Sie sicher, dass kein Fremdlicht eindringt. Öffnen Sie die Abdeckung des Fotoplotters. Sie sehen die Belichtungstrommel. Drehen Sie diese von Hand, bis der weiße Pfeil auf der Trommel dem Pfeil auf dem Plottergehäuse gegenübersteht. Nehmen Sie ein Stück Film aus der Schachtel und befestigen Sie es so auf der Trommel, dass die Oberkante des Films sich etwa 20 mm oberhalb des Pfeils befindet. Da wir für den ersten

Testplot nur einen schmalen Streifen benötigen, können Sie den Film mit einer

Schere o. ä. in ca. 7 cm breite Streifen schneiden.

Der Film wird mit der beschichteten Seite auf der Trommeloberfläche befestigt. Filme auf Rollen sind schon entsprechend gewickelt. Die Emulsion hat unter der Dunkelkammerbeleuchtung eine hellgraue Farbe, die der Trommel abgewandte Seite ist dunkler.

Es ist ebenfalls möglich, die Filme mit der beschichteten Seite zur Laserdiode aufzuspannen, allerdings verändert sich damit der Korrekturfaktor für den Trommelumfang, da das Bild nun auf dem Außendurchmesser des Films und nicht auf dem Innendurchmesser (=Außendurchmesser Trommel) entsteht. So muss für unterschiedliche Filmstärken mit unterschiedlichen Trommeldurchmessern gearbeitet werden.

Für die seitliche Ausrichtung des Films befindet sich vorne auf dem Gehäuse ebenfalls ein Pfeil. Nachdem der Film am oberen Rand befestigt ist, drehen Sie die Trommel mit einer Hand weiter und streichen mit der anderen den Film glatt. Er muss überall gleichmäßig aufliegen und darf nicht schräg zur Trommel aufgewickelt werden: Das obere und untere Ende des Films müssen vertikal fluchten.

Wenn der Film nicht glatt aufliegt, ergibt dies meist ein zonenweise verzerrtes oder unscharfes Bild. Mit ein wenig Übung lässt sich dieses Problem lösen.

Befestigen Sie den unteren Rand des Films ebenfalls mit Klebeband auf der Trommel. Nachdem der Film befestigt ist, drehen Sie die Trommel wieder in die Ausgangsposition: beide weißen Pfeile zeigen zueinander.

Schließen Sie die Klappe, verpacken Sie evtl. offen liegenden Film sorgfältig (!).

Jetzt können Sie den Plotter einschalten. Die Laser-LED leuchtet einige Male kurz auf (dabei gibt der Plotter einige Signaltöne von sich). Danach ist das LED-Licht kaum mehr sichtbar. Erst wenn der Belichtungsvorgang gestartet wird, leuchtet die LED dauerhaft auf.

**Anmerkungen**: Die Filme verschiedener Hersteller sind unterschiedlich lichtempfindlich. Auch die Entwicklersysteme können sich unterscheiden. Daher ist es möglich und auch notwendig, die Intensität des Laserlichts anzupassen, und zwar abhängig von der gewählten Auflösung in der Plottersoftware. Hierzu kann entweder direkt am Gerät eine *Lightbar* geplottet werden oder Sie erstellen im Programm "Run-Filmstar.exe" über das Menü "Tools" entweder eine einfache *Lightbar* oder eine *Multi Resolution Lightbar*. Für einen ersten Test soll direkt vom Gerät eine Lightbar mit 1625 dpi und einer Startintensität von 125 und 12er Abstufungen geplottet werden.

Auf dem Display erscheint zunächst "Bungard Filmstar-PLUS" und anschließend können Sie zwischen *lightbar* und *USB key* wählen. Drücken Sie im ersten Bildschirm auf *Lightbar*, im nächsten Bildschirm auf 1625, dann auf 125/12 und anschließend *START*.

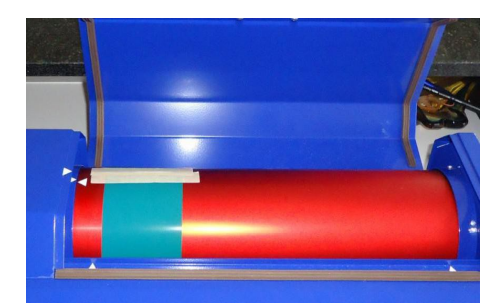

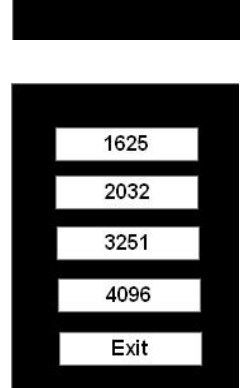

lightbar

USB key

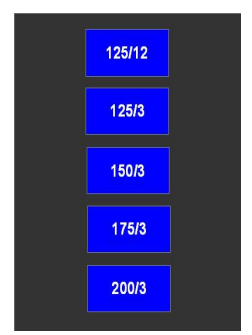

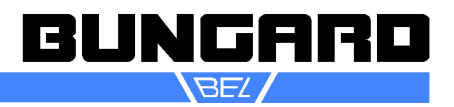

# Fotoplotter FilmStar-PLUS Installations- und Bedienungsanleitung einer Seite 7/16

Gehen Sie zurück in die Dunkelkammer, entnehmen Sie den Film aus dem Plotter und entwickeln Sie den Film wie im folgenden Abschnitt beschrieben.

Der Filmstar-PLUS plottet jetzt 8 Testmuster mit 1625dpi und zwar mit den Intensitäten 125, 137, 149, 161, 173, 185, 197 und 209. Nach dem Entwicklungs- und Fixierprozess (siehe unten) soll der erste Testfilm etwa so aussehen:

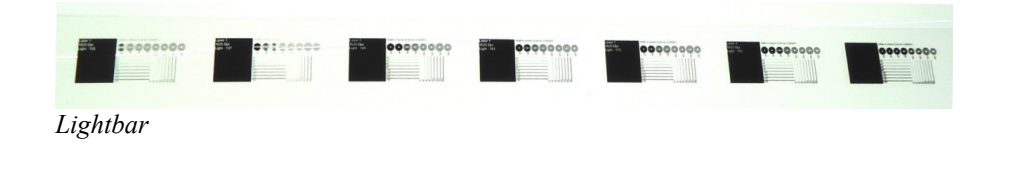

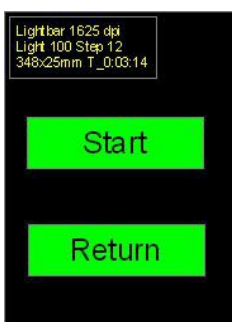

Die Trommel dreht sich anfangs langsam und mit ziemlicher Geräuschentwicklung (Normale Resonanzen des Schrittmotors). Nachdem die Trommel ihre Arbeitsgeschwindigkeit erreicht, dreht sie sich mit konstanter Umdrehungsgeschwindigkeit und der Plotvorgang beginnt. Während der Belichtung leuchtet oder blinkt die mit

"Laser" beschriftete LED am Plotter. Mit der Schaltfläche *STOP* auf dem Display können Sie den Vorgang jederzeit unterbrechen (mehrere Sekunden drücken). Wenn der Plotvorgang beendet ist oder unterbrochen wird, hört die Trommel auf, sich zu drehen und der Laserkopf geht in seine Ausgangsposition zurück.

Bevor Sie einen neuen Plot beginnen, warten Sie bitte stets ab, bis der Laserkopf vollständig seine Nullposition auf der linken Seite der Trommel erreicht hat.

#### *Filmentwicklung und Fixierung*

In diesem Abschnitt der Anleitung gehen wir davon aus, dass Sie die von uns gelieferten Filme und Chemikalien verwenden und die Filme in den Küvetten der von uns gelieferten Dunkelkammer bearbeiten. Andernfalls übertragen Sie diese Beschreibung bitte sinngemäß auf Ihre Arbeitsbedingungen.

Das Mischungsverhältnis von Entwickler- und Fixiererkonzentrat ist auf den Kanistern angegeben: 2 Teile Wasser plus ein Teil Konzentrat. Die Küvetten fassen je ca. 9 l, das heißt Sie benötigen je 3 l Konzentrat und 6 Liter Wasser (Raumtemperatur). Bei stark kalkhaltigem Leitungswasser verwenden Sie bitte vorsorglich deionisiertes Wasser.

Der Entwickler kommt in die hintere Küvette. In die Mitte kommt Wasser, vorne der Fixierer. Vorsicht beim Einfüllen und beim Arbeiten: Der Entwickler wird sofort unbrauchbar, wenn Fixierer hineingelangt. Bitte jeweils alle nicht benutzten Küvetten mit dem mitgelieferten Deckel verschließen. Das Wasser in der

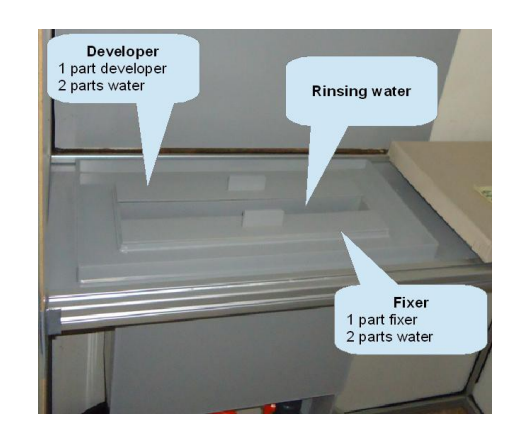

mittleren Kammer muss öfters gewechselt werden, es bilden sich darin gerne gallertartige Ablagerungen (aus der Emulsion der Filme). Zum Entleeren der Küvetten einen Kanister bereitstellen, Schlauchtülle von unten greifen, aus der Halterung ziehen und mit dem Daumen verschließen. Tülle über Kanister bringen und Öffnung freigeben. Die leeren Küvetten bitte gründlich mit Wasser ausspülen, ggf. die Wandungen mit Papiertüchern abreiben. Ab 2013 werden die Küvetten mit Kugelhähnen statt der Schlauchtüllen ausgeliefert.

Das Entwickeln eines mit dem Plotter belichteten Films dauert max. 1 Minute. Wenn Sie den Film nicht mit den Händen (dünne Latexhandschuhe tragen) halten und bewegen wollen, sollten sie auf übliche Filmklammern zurückgreifen.

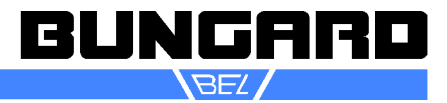

## Fotoplotter FilmStar-PLUS Installations- und Bedienungsanleitung einer Seite 8/16

Besonders größere Bögen neigen dazu, beim Eintauchen in die Küvette an der Wandung fest zukleben. Daher den Bogen nicht glatt hängend, sondern S-förmig gewellt eintauchen. Diesem kleinen Nachteil in der Handhabung steht der Vorteil gegenüber, dass der Film garantiert blasenfrei entwickelt und die Flüssigkeit in der Küvette viel länger haltbar ist als in der Schale. Außerdem entfällt das lästige Umfüllen aus und in den Vorratsbehälter. Nach dem Entwickeln brauchen Sie nur kurz zu spülen.

Beim Fixieren ist der Film in der Regel etwa nach 30s bei Raumtemperatur klar, er muss aber doppelt so lange fixiert werden. Das Spülen nach dem Fixieren ist sehr wichtig. Es sollte min. 30s dauern.

Danach den nassen Film an die Wand der Dunkelkammer kleben und von einer Seite mit fusselfreien Papiertüchern trocknen. Film ablösen, die Wand trocknen, den Film umgedreht wieder aufhängen und die zweite Seite trocknen. Nach dem Trocknen mit Papier noch etwa 20 Minuten an der Luft nachtrocknen lassen oder beidseitig mit einem Warmluftgebläse nachtrocknen bis der Film völlig transparent ist. Die Passgenauigkeit eines Films hängt sehr stark von der Luftfeuchtigkeit und dem Trocknungsgrad ab!

**Test Entwickler:** Der Entwickler oxidiert an der Luft und färbt sich dabei dunkel. Dies führt dazu, dass der Film nicht mehr ausreichend schwarz wird. Test: Ein Stück Film 2 Sekunden dem Tageslicht aussetzen und dann entwickeln. Nach max. 1 Minute bei Raumtemperatur muss der Film völlig schwarz sein. Dieser Test erlaubt es, den Zustand des Entwicklers unabhängig von der Einstellung der Lichtintensität am Fotoplotter zu prüfen. Wenn die Schwärzung nicht ausreicht, Entwickler erneuern.

Wegen der kleinen Oberfläche der Flüssigkeit und bei sorgfältiger Verwendung der Küvettendeckel erzielt man Standzeiten des Entwicklers von bis zu 6 Monaten bei Nichtbenutzung. Bei Benutzung kann in Abhängigkeit vom Durchsatz portionsweise Entwicklerkonzentrat ergänzt werden. Die Standzeit des Fixierers ist fast ausschließlich vom Durchsatz abhängig. Ein Nachlassen der Leistung zeigt sich in länger werdenden Klärzeiten.

**Achtung**: Der Fixierer enthält gelöstes Silber und muss entsprechend entsorgt werden.

Sicherheitsdatenblätter zu Entwickler und Fixierer als Konzentrat liegen vor. Diese sind kein Gefahrgut im Sinne der Transportvorschriften.

#### *Software*

### **Übersicht:**

Die CD enthält die Datei *SetupFilmstar.exe .* Doppelklicken Sie auf die Datei und folgen Sie der Installationsroutine. Die Filmstar-PLUS-Software wird in den Ordner *C:\Programme\Filmstar* installiert. In dem Ordner befindet sich anschließend das Programm Run-Filmstar.exe und folgende zusätzlich Ordner:

**Convert Bitmap to FPF:** BMP2Fpf.exe und BMP\_Gray2Fpf.exe. Mit diesen Programmen können Sie hochauflösende Bitmaps in das Plotter eigene Format FPF konvertieren. Für BMP2Fpf.exe benötigen Sie monochrome Vorlagen. BMP\_Gray2Fpf.exe verarbeitet auch Graustufenbilder

**Convert Gerber to FPF:** Enthält das Programm Gerber2Bitmap.exe. Mit Hilfe dieses Programms können Sie Ihre Vektor basierten Gerberdaten in Raster basierte Bitmap-Dateien umwandeln

**Drivers:** enthält die Treiber für den Plotter. Bitte installieren Sie CDMxxxxx\_Setup.exe (aktuelle Version: 20824\_Setup.exe), wenn Sie den Plotter direkt über einen PC ansteuern möchten und keinen USB-Stick benutzen.

Inspect FPF: Enthält das Programm "View\_FPF.exe". Damit können Sie Ihre erzeugten FPF-Dateien überprüfen

**Machine parameters - import to Run-Filmstar.exe:** Diese Ordner enthält die PHS-Datei mit der Maschinenkonfiguration. Bitte die Datei in das Programm "Run-Filmstar.exe" importieren

**Manual:** Enthält die Anleitung

**Samples:** Enthält Beispieldateien für Ihre ersten Schritte

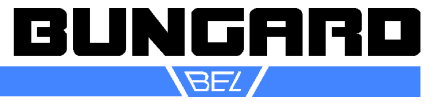

# Fotoplotter FilmStar-PLUS Installations- und Bedienungsanleitung einer Seite 9/16

### *Gerber2Bitmap*

Gerber2Bitmap verarbeitet Gerberdaten. Man kann mehrere Dateien laden, auf der Plotfläche platzieren und betrachten. Weiterhin kann man hierin bei Standard-Gerber die Blendentabellen von Fremdformaten konvertieren und bearbeiten. Weiter bietet diese Software noch die Möglichkeit, Nutzen zu erzeugen und daraus Bohrdaten zu generieren. Schließlich erzeugt Gerber2Bitmap eine Datei mit gerasterten Bilddaten, die vom folgenden Programm gelesen und an den Plotter übertragen wird. Diese Datei liegt in einem hauseigenen FPF Format vor. Zusätzlich kann Gerber2Bitmap zu Kontrollzwecken ein Vorschaubild als BMP Datei mit 250 dpi Auflösung ausgeben, welches man durch Doppelklick im Windows Explorer anschauen kann.

An dieser Stelle beschreiben wir lediglich die Funktionen, die zur Erstellung der Plotdaten erforderlich sind. Für weitere CAD/CAM-Funktionen wie Nutzenerzeugung, Bohrdaten-Export und Passmarkenerzeugung empfehlen wir die Software IsoCam. Auf Wunsch stellen wir eine weitere

ausführliche Anleitung zum Programm Gerber2Bitmap und Run-Filmstar auf Englisch zur Verfügung.

Der Programmbildschirm unterteilt sich in die Menüzeile, die Iconleiste, den grau hinterlegten Plottbereich und eine vertikale Liste von Dateinamen und Blendentabellen am rechten Bildrand. Die Bedeutung der Icons wird durch Hinweistexte erklärt, wenn Sie den Mauszeiger über einem Icon positionieren.

Der Plottbereich stellt die Maximalgröße des Films dar, den Sie auf dem Fotoplotter verarbeiten können. Stellen Sie den Wert bitte im Menü *Preference / Plotting area* ein, nachdem Sie zuerst über *Preference / Units* die Maßeinheit für die Bildschirmanzeige auf mm umgestellt haben.

Eine weitere wichtige, aber nur einmal vorzunehmende Einstellung finden Sie unter *Preference / Memory Size*. Weisen Sie dem Programm folgenden Hauptspeicher zu:

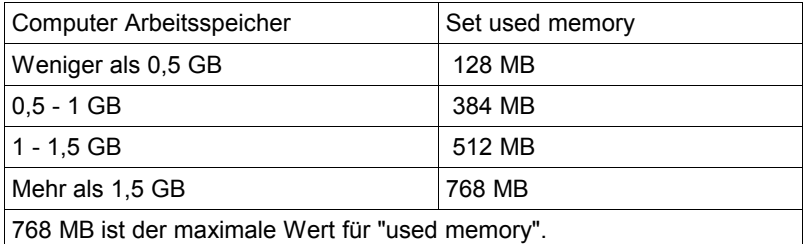

Eine typische Bearbeitungsfolge in diesem Programm besteht aus den folgenden Schritten:

1. *Job / Import Master Gerber* öffnet eine Dateiauswahl, mit der Sie eine Gerber-Datei im Standard- oder Extended-Format importieren. Wir gehen von Daten im Extended-Format aus, da das normale Gerber mit zusätzlicher Blendendatei nicht mehr dem Stand der Technik entspricht. Wählen Sie Ihre gewünschte Datei aus.

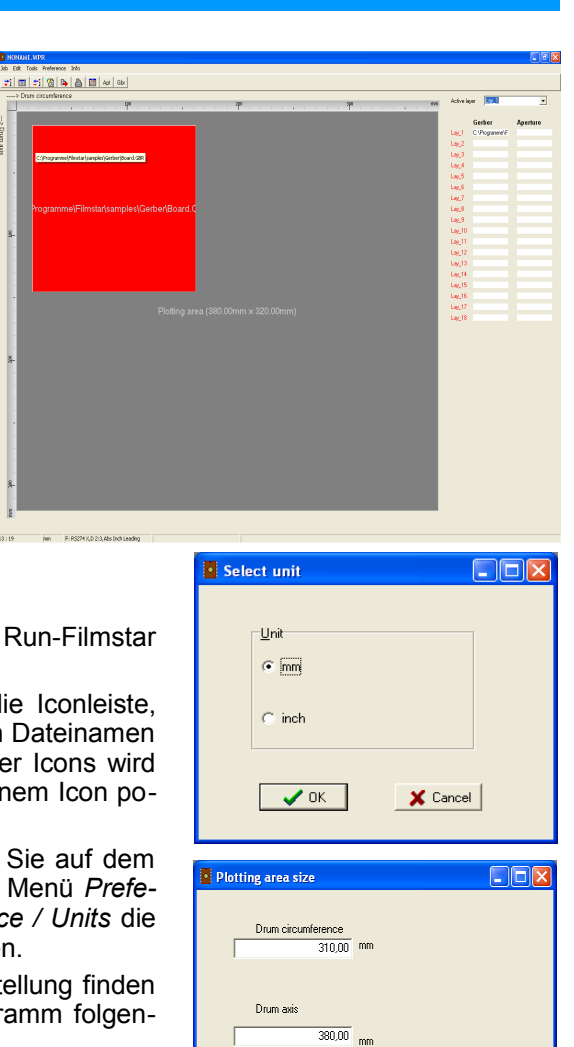

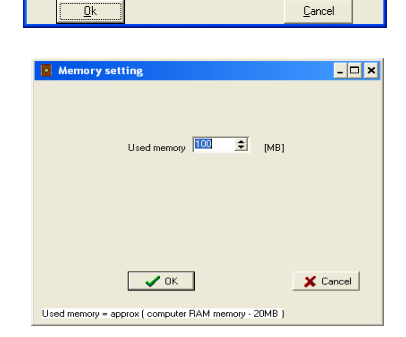

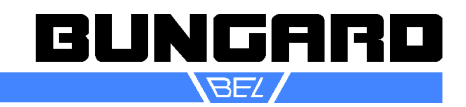

# Fotoplotter FilmStar-PLUS Installations- und Bedienungsanleitung eine Seite 10/16

Ein Rechteck, das der Größe des Layouts entspricht, erscheint nun am rechten oberen Rand des Plottbereichs. Ziehen Sie dieses Rechteck in die obere linke Ecke. Wenn Sie diesen Schritt wiederholen, können Sie mehrere Layouts auf einem Film anordnen. Durch anklicken des Rechtecks mit der rechten Maustaste erscheint ein Kontextmenü, mit dem Sie das Layout löschen, fixieren oder bemaßt positionieren können.

Aus programmiertechnischen Gründen ist die Anzeige und Anordnung der Gerberdaten auf dem Plottbereich um 90 Grad gedreht und gespiegelt. Vom Nullpunkt oben links aus gesehen weist die waagerechte Achse in Richtung des Trommelumfangs (im Grunde schauen Sie vom Inneren der Trommel gegen den Film). Die senkrechte Achse stellt die Bewegungsrichtung des Belichtungskopfes dar. Sie sollten aus Geschwindigkeitsgründen die Layouts also immer möglichst waagerecht auf dem Schirm anordnen, da die Ausführungszeit in Trommelrichtung konstant ist.

2. *Job / Preview* öffnet ein Vorschaufenster mit der Darstellung aller geladenen Layouts.

3. *Job / Export Fotoplotter File (FPF)* erzeugt die Rasterdaten im internen FPF-Format und schreibt diese in eine Datei, welche vom Programm Run\_Plotter verarbeitet wird. An dieser Stelle entscheiden Sie über die Auflösung (dpi), mit der die Daten gerastert werden. Wählen Sie hohe Werte, wird der Film feiner strukturiert, die Dateigröße steigt jedoch enorm. Da die heutigen Rechner mit großen Dateien gut zurechtkommen, empfehlen wir, die Auflösung eher hoch einzustellen und ggf. beim Plotvorgang die Auflösung zu reduzieren.

### **Exkurs: Standard-Gerber:**

Falls Sie keine Extended Gerber Daten verwenden, müssen Sie zu jeder der importierten Gerber Dateien die Maßeinheit und Nullenunterdrückung passend einstellen. Dies geschieht in *Preference / Data Format*.

Als nächstes müssen Sie, ebenfalls für jedes nicht-Extended Gerberfile, eine Blendentabelle laden. Dies geschieht mit *Job / Import Apertures*. Ein Dialogfenster erscheint, in dem Sie den Blindentyp einstellen und die Blendendatei wählen. Wenn diese in einem der Formate Lave-

nir, CAM350, GC-CAM oder IsoCAM vorliegt, kann sie direkt geladen werden. Andernfalls wählen Sie bitte *Other Apertures*. Dies startet automatisch den Blendenkonverter. (Natürlich können Sie die Blendentabellen auch vorher in Viewmate in das .ENV Format konvertieren und direkt im Lavenir-Format laden.)

Wenn der Konverter startet, werden alle benötigten Informationen automatisch eingefügt. Der Benutzer kann das Quellformat prüfen, indem er *Guess Format* anklickt. Der Konverter gibt dann das Format aus, in dem die Datei erstellt worden ist. Die Konvertierung beginnt durch Klicken auf Start oder durch die F4-Taste. Der Konverter wird durch *ESC* beendet.

Der Name der geladenen Blendendatei wird in der Spalte *APERTURE* rechts in der Lagenliste, der Name der zugehörigen Gerberdatei in der Spalte *GERBER* abgebildet. Jeder Gerberdatei

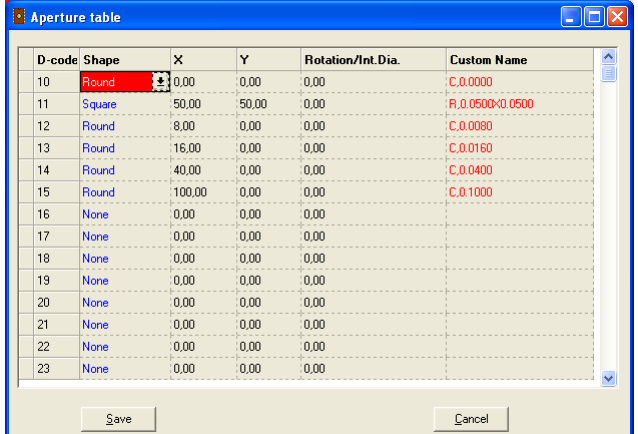

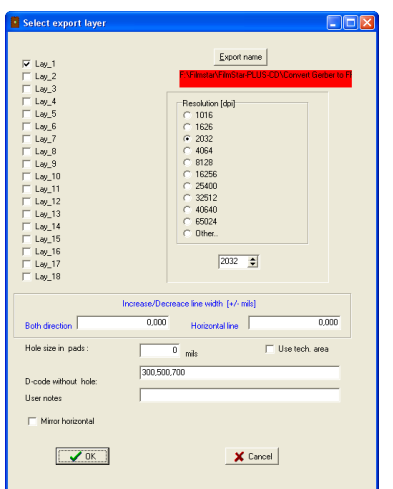

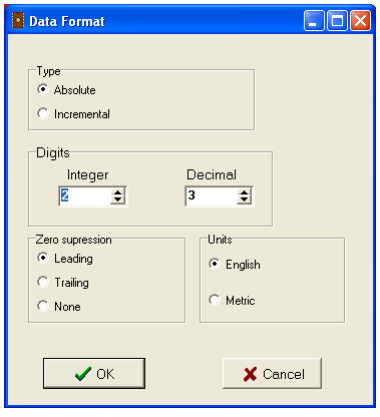

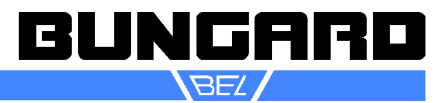

# Fotoplotter FilmStar-PLUS Installations- und Bedienungsanleitung eines Seite 11/16

muss immer eine Blendendatei zugeordnet sein. Wenn die Gerberdatei aus dem Projekt entfernt wird, wird auch die verbundene Blendendatei entfernt. Standard-Gerberdaten ohne passende Blendentabelle ergeben unbrauchbare Filme.

Um die geladene Blendendatei im gewählten Layer zu prüfen und / oder zu modifizieren, benutzen Sie *Preference / Aperture Table*. In diesem Menüpunkt ist es auch möglich, eine neue Blendentabelle zu definieren. Wichtig ist, dass zu jedem verwendeten D-Code die richtige Information zur Form und Größe eingetragen wird. Nach Klicken auf Save geben Sie der Blendendatei einen Namen. Das Programm wird sie dann im Lavenirformat "\*.ENV" erstellen.

Übrigens benötigen Sie die oben erwähnte Lagenliste rechts im Bild nur, wenn Sie mehrere Sätze von Filme synchron zueinander im Nutzen anordnen wollen und diese alle den gleichen Abstand und die gleiche Lage auf dem Film zugewiesen bekommen. Hierfür laden Sie z. B. mit *Job / Import Master Gerber* einen Gerber-Master auf Layer 1 und mit *Job / Import Associate Gerber* zugehörige weitere Gerberfiles auf andere Layer. Die Funktion *Tools / Panelize boards* vervielfältigt dann die Daten auf allen Layern passend. *Tools / Panelize drill* erlaubt es schließlich, auch die zugehörigen Bohrdaten zu vervielfältigen.

### *Viewmate*

Auf Anfrage stellen wir Ihnen den Gerber-Viewer *Viewmate* zur Verfügung.

#### *BMP2Fpf*

BMP2Fpf ist ein einfacher Konverter, der hochauflösende, monochrome Bitmaps in das Plotterformat FPF konvertiert. Das Bitmap-Format ist universell, hat aber den Nachteil, dass die Dateien bei entsprechender Auflösung sehr groß werden können. Asu diesem Grund liefern wir den Konverter BMB2FPF mit.

Sollte Ihr Zeichenprogramm keine Gerberdaten erzeugen können, dann speichern Sie Ihre Vorlage mit einer möglichst hohen Auflösung als monochromes Windows Bitmap. Falls monochrom nicht Möglich sein sollte, können Sie die Farbinformationen z.B. mit Windows Paint eliminieren. Notieren Sie sich die ursprüngliche Größe der Vorlage und die Auflösung, die Sie abgespeichert haben.

Ein Bitmap-Bild können Sie mit 3 Parametern beschreiben: die Größe in Pixeln, die Größe in mm und die Auflösung in DPI. Sie benötigen 2 Größen, um die 3. zu berechnen.

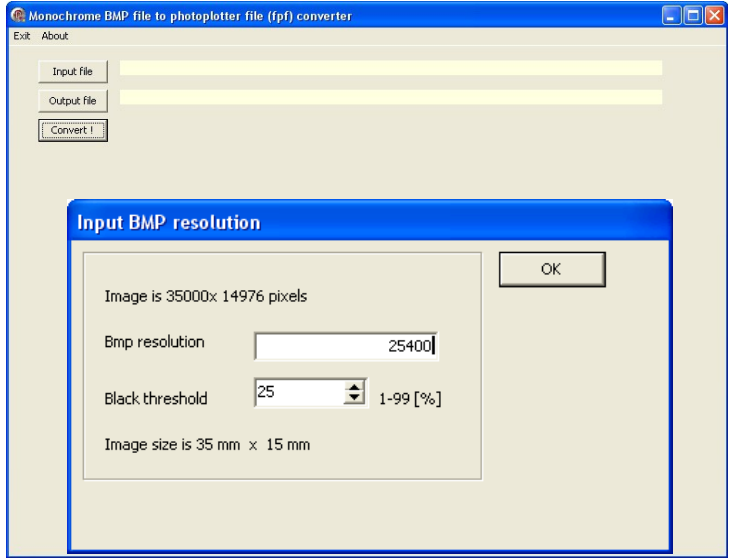

Beispiel: Sie möchten die Datei TestBitmap25400.bmp als FPF konvertieren.

Laden Sie die Datei in den Konverter, definieren Sie den Namen der Ausgabedatei und klicken Sie auf *Convert*.

Im nächsten Dialog wird die ursprüngliche Auflösung in Pixel angegeben.

Im Feld *BMP resolution* können Sie die gewünschte Auflösung eingeben und das Programm kalkuliert daraus die Bildgröße der FPF-Datei:

35.000 Pixel / 35 mm x 25,4 mm / Zoll = 25.400 Pixel / Zoll = 25.400 DPI 14976 Pixel / 15 mm x 25,4 mm / Zoll = 25.400 Pixel / Zoll = 25.400 DPI

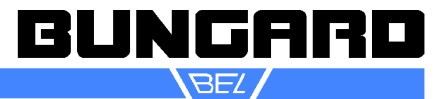

# Fotoplotter FilmStar-PLUS Installations- und Bedienungsanleitung eine Seite 12/16

Wenn der FPF-Datei generiert wird, dann wird auch automatisch ein "Vorschau"-Bild erzeugt.

Dieses Vorschau-Bild wird in der FPF-Datei gespeichert und als Vorschau angezeigt, wenn die FPF-Datei in das Programm Run-Filmstar geladen wird. Dieses Bild hat eine geringe Auflösung (200 x 200 Pixel), weswegen viele Pixel "verschmolzen" werden müssen. Über das Feld threshold (Schwellenwert) legen sie fest ab welchem Punkt die fusionierten Pixel schwarz oder weiß dargestellt werden. Das linke Bild ist eher zu hell, weil 75 der Pixels schwarz sein müssen, bis das verschmolzene Pixel schwarz dargestellt wird. Das rechte Bild ist eher dunkel, weil nur 10 % der Pixel schwarz sein müssen, damit das verschmolzene Pixel schwarz wird. Bitte beachten Sie: Die Thresholdfunktion hat nur Auswirkungen auf das Vorschaubild, nicht aber auf das wirkliche Plotbild.

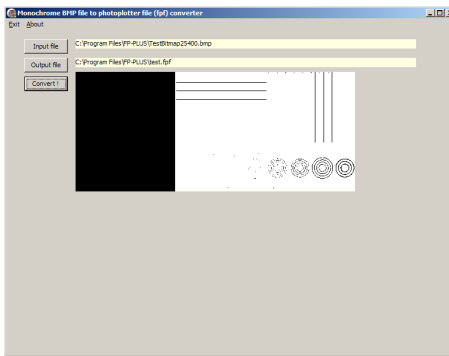

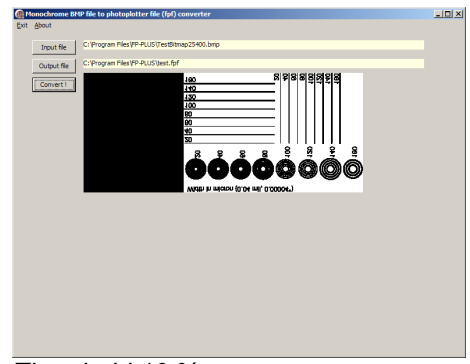

*Threshold 75 % Threshold 10 %*

*View\_FPF*

View\_FPF ist ein einfacher Bildbetrachter für das Plotter eigene Format FPF. Sie können Dateien laden, mit F5 in das Bild hineinzoomen (in Stufen 10, 11, 14, 16, 20, 25, 33, 50, 100 %) und mit F6 herauszoomen. Sie können den Betrachtungsausschnitt mit den Bildlaufleisten rechts und unten verstellen oder Sie klicken auf einen Bereich des Bildes in dem Vorschaufenster.

In View FPF ist auch eine Messfunktion enthalten, um die Bitmap-Daten z.B. mit den Gerber-Daten zu vergleichen. Wählen Sie zuerst eine geeignete Vergrößerung, fahren Sie dann mit dem Mauszeiger auf den 1. Messpunkt und klicken sie mit der linken Maustaste. Der Punkt wird als P1 unten in der Leiste angezeigt (P1x=114,983 P1y=67,504). Fahren Sie danach mit der Maus zum 2.

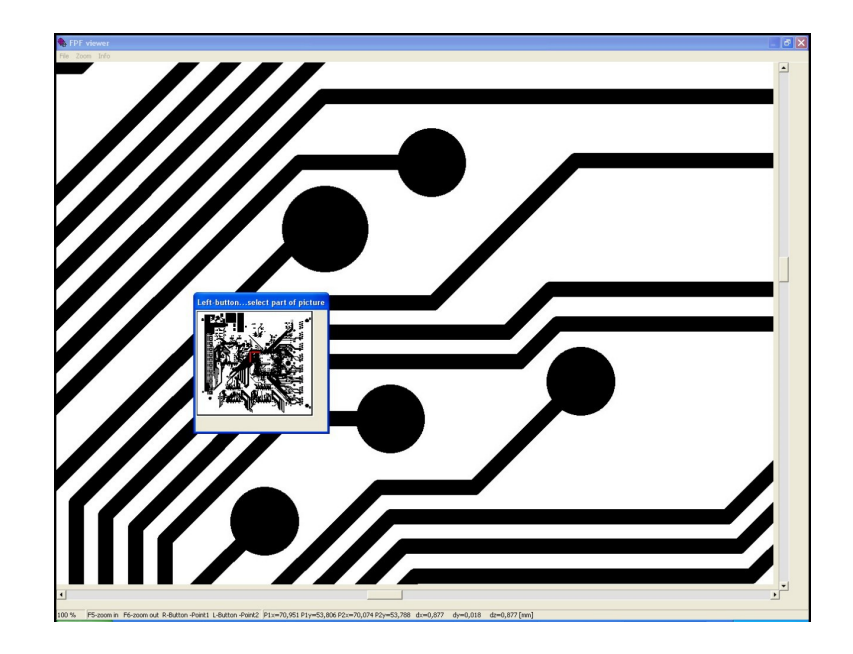

Messpunkt und klicken Sie auf die rechte Maustaste. Der Punkt wird als P2 unten in der Leiste angezeigt (P2x=120,547 P2y=67,443). Jetzt können Sie die Distanz in X-Richtung (dx=5,564), die Distanz in Y-Richtung (dy=0,060) und die Diagonale (dz=√(dx2 + dy2)= 5,564) ablesen. Alle Werte in mm.

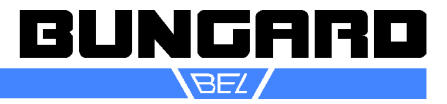

# Fotoplotter FilmStar-PLUS Installations- und Bedienungsanleitung einer Seite 13/16

### *Run-Filmstar*

Run-Filmstar liest die von Gerber2Bitmap erzeugte FPF Datei ein und steuert den Plotter. Hochauflösende monochrome Bitmapdateien können mit dem mitgelieferten Konverter BMP2FPF in das Plotterformat konvertiert werden. Zur Steuerung des Plotters gehören auch die individuelle Konfiguration des Geräts und der Lichtintensität. Außerdem kann man hier wählen, in welcher Auflösung und ob positiv oder negativ geplottet wird und ob die Daten gespiegelt werden sollen. Wenn Sie den Filmstar direkt mit einem PC ansteuern möchten, müssen die zugehörigen Treiber installiert werden. Gehen Sie dazu in Ihrem Filmstar-Verzeichnis auf den Ordner Drivers und starten die Datei CDMxxxxx\_Setup.exe (aktuelle Version: 20824\_Setup.exe).

Der Bedienablauf in diesem Programm beginnt mit dem Laden der Datei. über die Befehlsfolge *File / Open.*

Es erscheint eine Dateiauswahl und eine Vorschau des Bildes. Weiterhin sind für dieses Format die im Gerb2Bitmap\_3 definierte Auflösung und eventuelle Kommentare des Benutzers vorgegeben.

Nach Bestätigung mit OK gelangt man wieder zum Hauptbildschirm. Hier wird nun das zu plottende Bitmap-Bild angezeigt.

Weiter geht es durch Klicken auf den dreieckigen *Start* Button oder durch Drücken von F5. Im nächsten Dialog nehmen Sie bitte die Einstellung für die gewünschte Ausgabeauflösung vor und wählen Sie, ob das Bild gespiegelt oder negativ ausgegeben werden soll.

Passen Sie ggf. die Vorgabe zur Lichtintensität, wie sie für die jeweilige Auflösung im Menü "*Light*" konfiguriert wurde, an die aktuellen Bedingungen an. Die Wahl von *Plotting speed Slow,*

*Medium* oder *Fast* beeinflusst die Trommeldrehzahl und damit die Plotgeschwindigkeit. Je nach Eigenresonanz des Gerätes kann es bei einer bestimmten Drehzahl zu höheren Vibrationen kommen. Standardeinstellung ist *Fast*.

Die Ausführungsdauer wird unten links angezeigt. Sie hängt von der Ausgabeauflösung ab. Bei sehr langsamen Computern stimmt die Anzeige u. U. nicht mit der tatsächlichen Ausführungsdauer überein.

Sie haben jetzt 3 Möglichkeiten, die Daten an den Plotter zu übermitteln:

*Upload to photoplotter, start on device:*

Sie übertragen die Daten via USB-Kabel, starten den Plotvorgang aber am Gerät.

*Upload to photoplotter, start direct:*

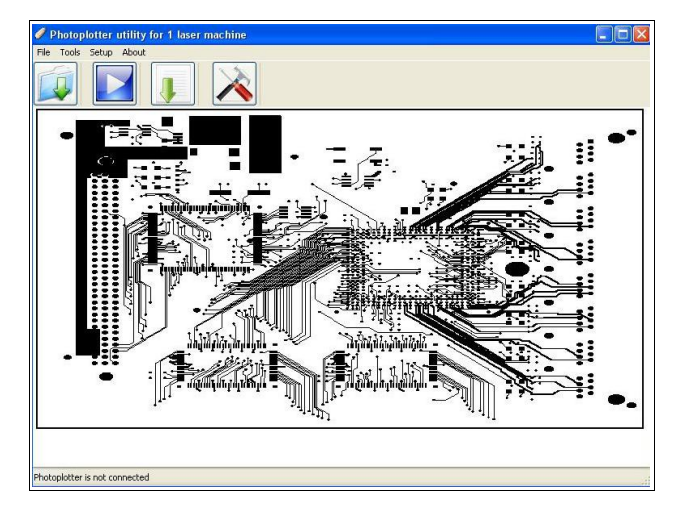

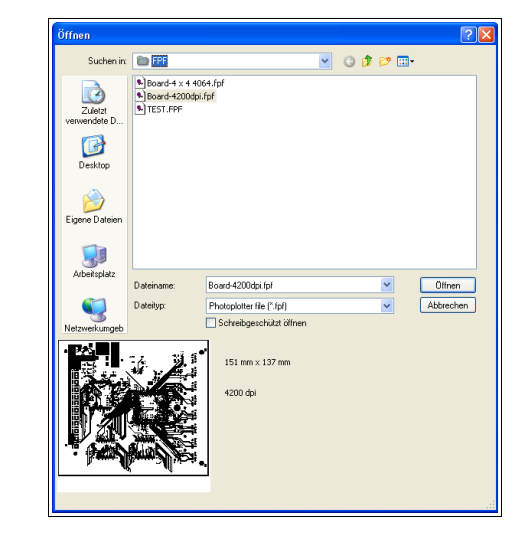

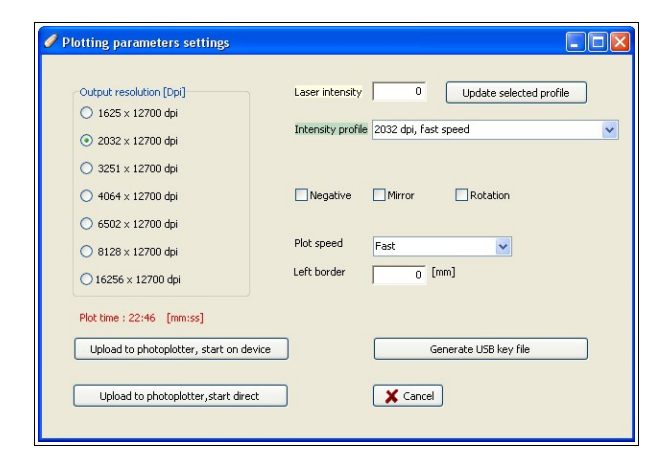

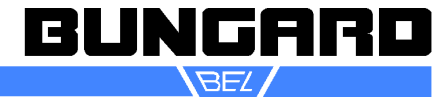

# Fotoplotter FilmStar-PLUS Installations- und Bedienungsanleitung eines Seite 14/16

Sie übertragen die Daten via USB-Kabel, der Plotter wird automatisch gestartet

Generate USB key file:

Hier brauchen Sie keine Verbindung zum Plotter. Die Software erstellt eine Plotterdatei .FP2, die Sie per USB-Stick an den Plotter übertragen.

Achtung: Der USB-Stick muss FAT16/FAT32 formatiert sein (NTFS wird nicht unterstützt!).

Wenn Sie die Daten per USB-Stick übertragen Plotvorgang am Gerät starten möchten, stecken Sie den Stick mit der Plottdatei (z.B. Board-4200.fp2) in eine Buchse, schalten den Plotter an und wählen "USB-key". Haben Sie mehrere Plottdateien auf dem Stick, so können Sie mit den Pfeiltasten zwischen den Dateien hin-und her springen und mit "Enter" auswählen. Mit "X" gehen Sie zurück zur Begrüßung. Die weiteren Schritte am Display sind selbsterklärend. Mit jedem "X", "Return" oder "Stop" gelangen Sie zurück zur Begrüßung. Die Stopptaste während des Plotvorgangs reagiert verzögert, damit der

Plotvorgang nicht durch zufälliges Berühren gestoppt wird. Wenn Sie den Plotvorgang abbrechen möchten, dann halten Sie bitte die "Stop"-Taste für ein paar Sekunden gedrückt.

Nach dem Start kann es einige Sekunden dauern, bis die Plottertrommel ihre Nenndrehzahl erreicht. Anschließend beginnt der Plot. Auf dem Bildschirm erscheint eine Fortschrittsanzeige. Um ein versehentliches Belichten des Filmes zu verhindern, erlischt das Display nach ein paar Sekunden. Es erscheint wieder, wenn Sie auf den silbernen Knopf drücken.

### **Konfiguration:**

Das Programm Run Plotter muss einmalig konfiguriert werden. Dabei werden Daten erfasst, die spezifisch für den jeweiligen Plotter sind. Das sind einerseits die Einstellungen für die Lichtintensität bei der jeweiligen Ausgabeauflösung, andererseits sind es bestimmte Korrekturwerte. Die Konfiguration wird den Geräten in Form eines Datenblattes und auf der CD beigelegt.

Die Einstellungen für das Licht sind Anhaltswerte. Die für Ihre Arbeit erforderlichen Werte können davon je nach Filmtyp und Entwicklerbedingungen abweichen. Sie müssen also ggf. die Werte im Menü *Setup – Setup Table* und dort im Register *Laser intensity* anpassen. Zu diesem Zweck besitzt die Software zwei integrierte Kalibrierfunk-

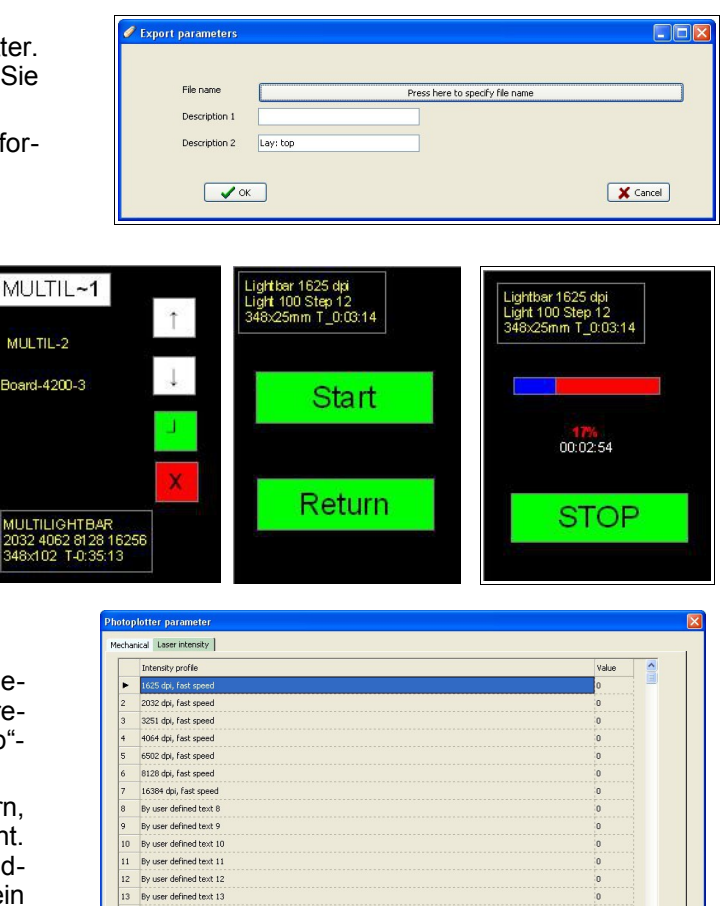

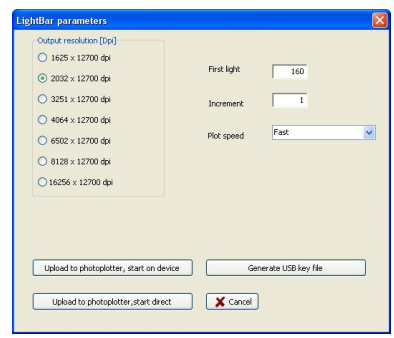

 $B$  Print

Clear tables

tionen. Wenn Sie die Laserintensität nur für eine Auflösung benötigen, dann wählen Sie *Tools – Plot Lightba*r. Im jetzt erscheinenden Menü bestimmen Sie die gewünschte Auflösung, die Startintensität der Testreihe (*First Light*) und die Laserabstufungen zwischen den einzelnen Mustern (*Increment*). *Plot speed* lassen Sie fürs erste auf *Fast* und wählen wie vorher beschrieben die Art und Weise der Ansteuerung aus.

 $\sqrt{\alpha}$ 

X Cancel

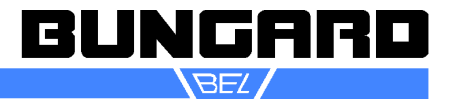

# Fotoplotter FilmStar-PLUS Installations- und Bedienungsanleitung eines Seite 15/16

Wenn Sie mehrere Auflösungen gleichzeitig testen möchten, dann gehen Sie auf "*Tools – Multi Resolution Lightbar*". Dort können Sie wie eben Testmuster erstellen, haben aber die Möglichkeit, vier verschiedene Auflösungen mit unterschiedlichen Startintensitäten auszuwählen. Ein Beispiel für solch einen Testfilm liegt dem Plotter bei und bildet gleichzeitig einen Anhaltspunkt für die Einstellungen, die Sie mit unserem Filmmaterial benötigen.

Unter dem Menüpunkt *Setup – Setup Table* finden Sie die Konfiguration des Geräts

Wenn Sie die Software zum ersten Mal installieren, enthält die Konfiguration Standardkorrekturfaktoren. Damit Ihr Plotter genau arbeitet, ist es zwingend erforderlich, ihn mit den Maschinen spezifischen Parametern zu betreiben. Gehen Sie dafür auf *Setup – Setup Table* und übertragen Sie die Daten von der beigelegten Konfiguration oder, noch besser, gehen Sie auf *Setup – Import Setup Table* und importieren Sie die Datei von der CD oder dem Filmstar-Verzeichnis auf Ihrem Computer. Diese Konfigurationsdatei heißt xxx-yy.phs (mit xxx als Seriennummer und yy als Jahreszahl, also z.B. 707-13.phs).

Bei besonderen Anforderungen an die Genauigkeit - und entsprechende Messmittel vorausgesetzt kann der Plotter in Trommelrichtung kalibriert werden. Hierzu erzeugt man mit *Tools / Generate Test Grid* ein gitterförmiges Prüfbild und misst alle 10 mm den tatsächlichen Gitterabstand. Die gemessenen Werte trägt man in die Spalte *Error on drum*

*diameter* ein. Dies kann einmal für den gesamten Trommelumfang (*Drum linearity*) oder auch für die Spindelachse vorgenommen werden. Da Sie diese Korrekturen eher selten und nur bei Genauigkeitsanforderungen im µm-Bereich benötigen, möchten wir das Thema hier nicht weiter vertiefen. Richten Sie ggf. Ihre Fragen an unseren Telefonsupport.

Das mit *Tools - Generate Test Grid* erzeugte Prüfbild ist einem extern erzeugten Muster vorzuziehen, da hiermit alle vorausgehenden Fehlerquellen ausgeschlossen werden. Unter *Drum axis* und *Drum circumference* gibt man die gewünschte Breite und Länge an. *Line width*, die Strichbreite, sollte z. B. 2 mil sein.

Durch Klicken auf "OK" wird das Bild intern erzeugt.

Klicken Sie die dreieckige Schaltfläche in der Symbolleiste oder wählen Sie aus dem Menü Tools / Run (F5). Im Menü *Plotting parameters setting* können Sie die Auflösung und die Lichtintensität wählen.

Danach können Sie wieder zwischen den 3 Ansteuerungsarten

*Upload to photoplotter - start on device, Upload to photoplotter - start direct:* und *Generate USB key file* wählen*.*

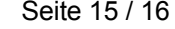

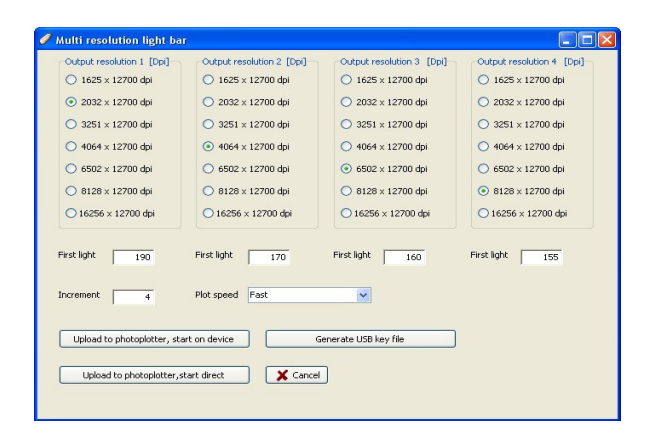

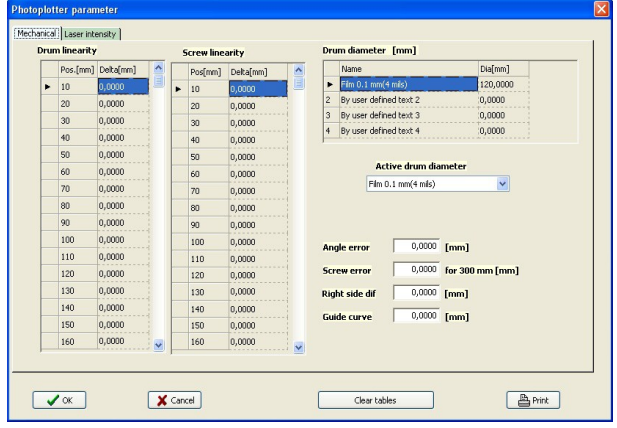

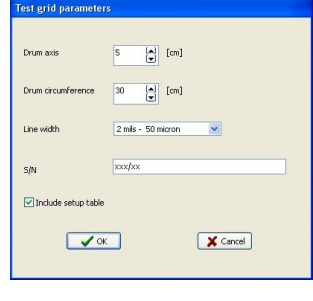

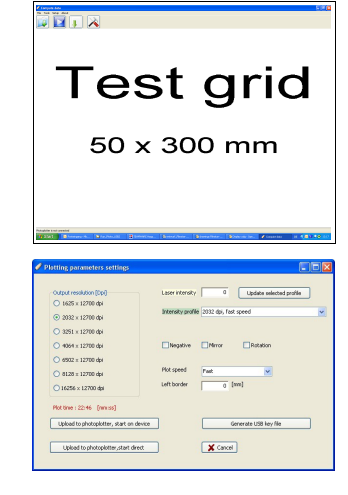

# Fotoplotter FilmStar-PLUS Installations- und Bedienungsanleitung einer Seite 16/16

### *Garantie*

Alle Maschinen werden vor Auslieferung einer Prüfung auf Funktion und Dauerbetriebsfestigkeit unterzogen. Auf die Maschine gewähren wir unseren Kunden eine Werksgarantie von 12 Monaten ab Kaufdatum in Bezug auf Fehlerfreiheit in Material und Verarbeitung. Wir leisten Garantie nach unserer Wahl durch Austausch fehlerhafter Teile oder durch Reparatur der Maschine in unserem Hause. Altteile gehen in unseren Besitz über.

#### *Haftungsausschluss*

Von der Garantie ausgenommen sind die Heizelemente, Schäden durch unsachgemäße Handhabung, Nichtbeachtung dieser Anleitung, natürlicher Verschleiß sowie alle Schäden, die in Zusammenhang mit einer Beschädigung oder Zerstörung der Maschine durch Überhitzung stehen.

Ersatz- oder Folgeansprüche aus Beschädigung oder Zerstörung von in der Maschine bearbeiteten Werkstücken können wir nicht anerkennen, da sich die Einflussgrößen beim Betrieb der Maschine weitgehend unserer Kontrolle entziehen. Nicht autorisierte Reparaturen oder Eingriffe in die Maschine führen zum Verlust jeglicher Garantieansprüche.

Dies gilt sinngemäß auch für Ansprüche aus Schäden an Gegenständen, Gebäuden und Personen sowie der Umwelt.

Alle Informationen wurden mit Sorgfalt zusammengestellt. Irrtum und technische Änderungen, auch ohne vorherige Ankündigung, behalten wir uns jedoch vor.

#### *Copyright*

(C) 2013 Bungard Elektronik

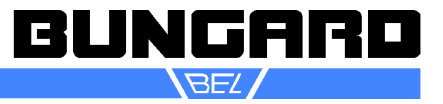